# We're all invested in your employee benefits

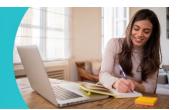

## Workday tip sheet: Benefits Enrollment

HR Service Requests

Browse all service requests

To get started, open the Benefits Enrollment Tool in Workday:

- 1. On the AKN homepage, click *HRConnect*.
   Allina Health My Favorites
   Search for things like documents, policies, people, and locations.
   Clear Q
   Advanced Search +
   Application Portal
   Timecards
   Safety & Quality
   Care on the Spot

  2. In *HRConnect*, click Workday.
- 3. In Workday, on the left-hand side, click Go to Inbox to open your inbox.

HR Knowledge Articles

Browse all knowledge content

| Allen Hushi @                                          | Q Search |                                               |
|--------------------------------------------------------|----------|-----------------------------------------------|
| Here's What's Happening                                |          | It's Thursday, October 6, 2022                |
| Open Enrollment Change: Cheryl<br>Inbox - 2 day(s) ago |          | Request Time Off My Payslips Time Off Balance |

- 4. In your inbox, click the **Open Enrollment Change** message to access the enrollment tool.
  - $\circ$   $\;$  The message opens on the left.

5. Click Let's get started to begin benefit selections.

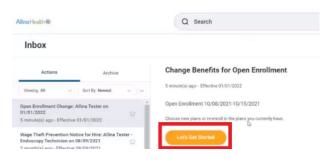

6. Follow the instructions below for help on each section.

#### A. Enter Dependents Missing Social Security Numbers

At this point, if your dependents are missing social security information, you are prompted to enter their social security numbers.

- 1. In the Dependents Missing Social Security Numbers page, add a SSN for the dependent(s).
- 2. Click Ok.
- 3. In the **Updated Information** window, click **Continue** to move forward with your benefit selections.

#### **B. Select Benefits**

On the **Health Care and Accounts** page, you can manage and enroll in your valuable employee benefits. The tiles display current enrollment benefits. In each tile:

- Click the Manage link to change a benefit.
- Click the **Enroll** link to enroll in a benefit.

**NEW:** You must enroll in medical to have benefits in 2024. Your 2023 medical election will not carry over into Annual Enrollment.

- 1. To view your 2023 Medical election, go to **Workday**.
- 2. Click on **Menu** in the upper left-hand corner.

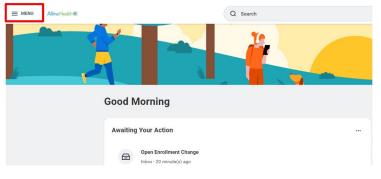

3. Click on the **Benefits** application.

| Menu         |                      | ×              |
|--------------|----------------------|----------------|
| Apps         | Shortcuts            | Q Search       |
|              | Vaccine Management   | 1              |
| 8            | Career               |                |
|              | Pay                  |                |
| $\mathbf{Q}$ | Community Giving     |                |
|              | Personal Information | Morning,       |
|              | Benefits             | ng Your Action |
|              | Directory            |                |

4. Click on **Benefit Elections** to view your 2023 elections.

| Change        | View                         |
|---------------|------------------------------|
| Benefits      | Benefit Elections            |
| Beneficiaries | Benefit Elections as of Date |
| Dependents    |                              |

- C. Change and/or Add Dependents to Medical and Dental Benefits
  - 1. In the Medical or Dental tile, click the Manage link.

| A Med             | ical                |                       |
|-------------------|---------------------|-----------------------|
| Blue              | Cross Blue Shield P | PO First - 20         |
| Cost per paycheck | ¢.                  | \$151.14              |
| Coverage          |                     | Employee + Child(ren) |
| Dependents        |                     | 2                     |

- 2. Change the medical/dental benefit by clicking **Select** next to the plan you would like to enroll in.
- 3. Click Confirm and Continue.
- 4. You may Add a New Dependent or select from existing dependents.
  - The following information is required upon Adding a New Dependent:
    - First Name, Last Name, Relationship, Date of Birth, Gender and National ID.
  - o Click Save.

| Add My Dependent From Enrollment 👘                                                 |                           |
|------------------------------------------------------------------------------------|---------------------------|
| Name                                                                               | Personal Information      |
| Country * 🛛 🗙 United States of America 🔯                                           | Relationship * :=         |
| Prefix                                                                             | Date of Birth             |
| First Name *                                                                       | Age (empty)               |
|                                                                                    | Gender ★ 🗄                |
| /liddle Name                                                                       | Full-time Student         |
| .ast Name *                                                                        | Student Status Start Date |
| iuffix :=                                                                          | Student Status End Date   |
|                                                                                    | Disabled                  |
| Nlow Duplicate Name                                                                |                           |
| Check this box only when there is more than one dependent with the same name.      |                           |
| National IDs                                                                       |                           |
| Click the Add button to enter one or more National Identifiers for this dependent. |                           |
|                                                                                    |                           |
| Country * × United States of America 🗵 🗄                                           |                           |
| National ID Type *                                                                 |                           |
|                                                                                    |                           |
| Current ID (emptv)                                                                 |                           |
| Save Cancel                                                                        |                           |

5. Click Save.

#### **D. Medical Spousal Coverage Attestation**

Employees who follow non-contract medical benefits enrolling in either the Allina First or Select Health Savings Plan must complete the Medical Spousal Coverage Attestation in Workday even if you are not covering a spouse on your medical plan.

- 1. In the Medical Spousal Coverage tile, click the Enroll or Manage link.
- 2. Click Select and then click Confirm and Continue.
- 3. Next to Coverage, click in the box and select the statement that applies to you. Medical Spousal Coverage - Allina Attestation

| Coverage *             | ßearch                                                                                       | := |
|------------------------|----------------------------------------------------------------------------------------------|----|
| Plan cost per paycheck | My spouse is offered medical<br>coverage through their employer                              |    |
|                        | <ul> <li>My spouse is NOT offered<br/>medical coverage through their<br/>employer</li> </ul> |    |
|                        | I am not covering a spouse on<br>my medical plan                                             |    |

### E. Enroll in Flexible Spending Account or Health Savings Account

Flexible spending accounts (FSA) and Health Savings Account do not roll over into the next year. reenroll in these accounts if you choose to do so.

- 1. In the Healthcare FSA or Health Savings Account tile, click **Enroll** link.
- 2. Click Select and then click Confirm and Continue.
- 3. You may enter an annual amount, which will be deducted over 26 paychecks, or **enter a per paycheck amount**.

| Allina Health 🕅       | Ŕ                                 |             |         |        |        | Q | Search |
|-----------------------|-----------------------------------|-------------|---------|--------|--------|---|--------|
| Healt                 | ncare FSA                         | - ConnectYo | ourCare |        |        |   |        |
| Projected<br>\$142.25 | Total Cost Per Pa                 | aycheck     |         |        |        |   |        |
| Contrib               | oute                              |             |         |        |        |   |        |
| Per Paych             | eck 3.85                          |             |         | Annual | 100.00 |   |        |
| Remaining             | Paychecks 2                       | б           |         |        |        |   |        |
| Minimum A             | nnual Amount: \$100               | 0.00        |         |        |        |   |        |
| Maximum A             | Maximum Annual Amount: \$2,750.00 |             |         |        |        |   |        |
| Summa                 | ary                               |             |         |        |        |   |        |
| Total Annu            | al Contribution                   | \$100.00    |         |        |        |   |        |

4. Click Save.

#### **G.** Finalizing Your Benefit Selections

- 1. Once you make all your benefit selections, click **Review and Sign**.
- 2. Under the Electronic Signature section, click "I Accept" and lastly click Submit.

| I Accept |                       |
|----------|-----------------------|
|          |                       |
| Submit   | Save for Later Cancel |
| Submit   | Save for Later Cancel |

You can click View your 2024 Benefit Statement to save or print your confirmation statement.
 In the upper right corner, click on the PDF tile to export and download or print your statement.

#### H. General Tips

- If at any time you need to save your progress to complete later during the enrollment period, click **Save for Later**.
- Please reach out to the *HRConnect* Service Center at 612-262-4688 if you have questions.
- You may change your elections prior to midnight on Wednesday, Nov. 15.
  - Click on the **Benefits** application on the homepage of Workday. Under current cost, click **Change Open Enrollment.**
- If you submitted your enrollment and want to access your enrollment information, go directly to your inbox in Workday. Click on the tab titled "Archive". Lastly, click on the event titled, "Open Enrollment Change: (Your name) on 01/01/2024". Your enrollment is located here.